# 臺北市政府工務局大地工程處

# 臺北市水土保持申請書件管理平台

# 系統操作手冊

(技師∕各類委員)

廠商名稱:多維空間資訊有限公司

聯絡資訊: 02-27929328/tcge7@geovector.com.tw

#### 目 錄

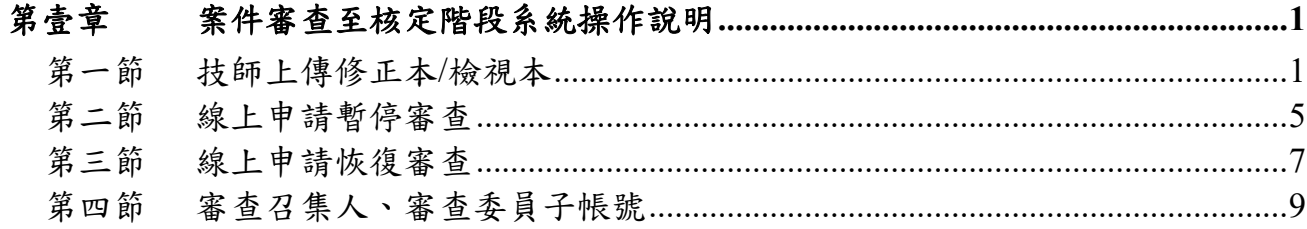

#### 圖目錄

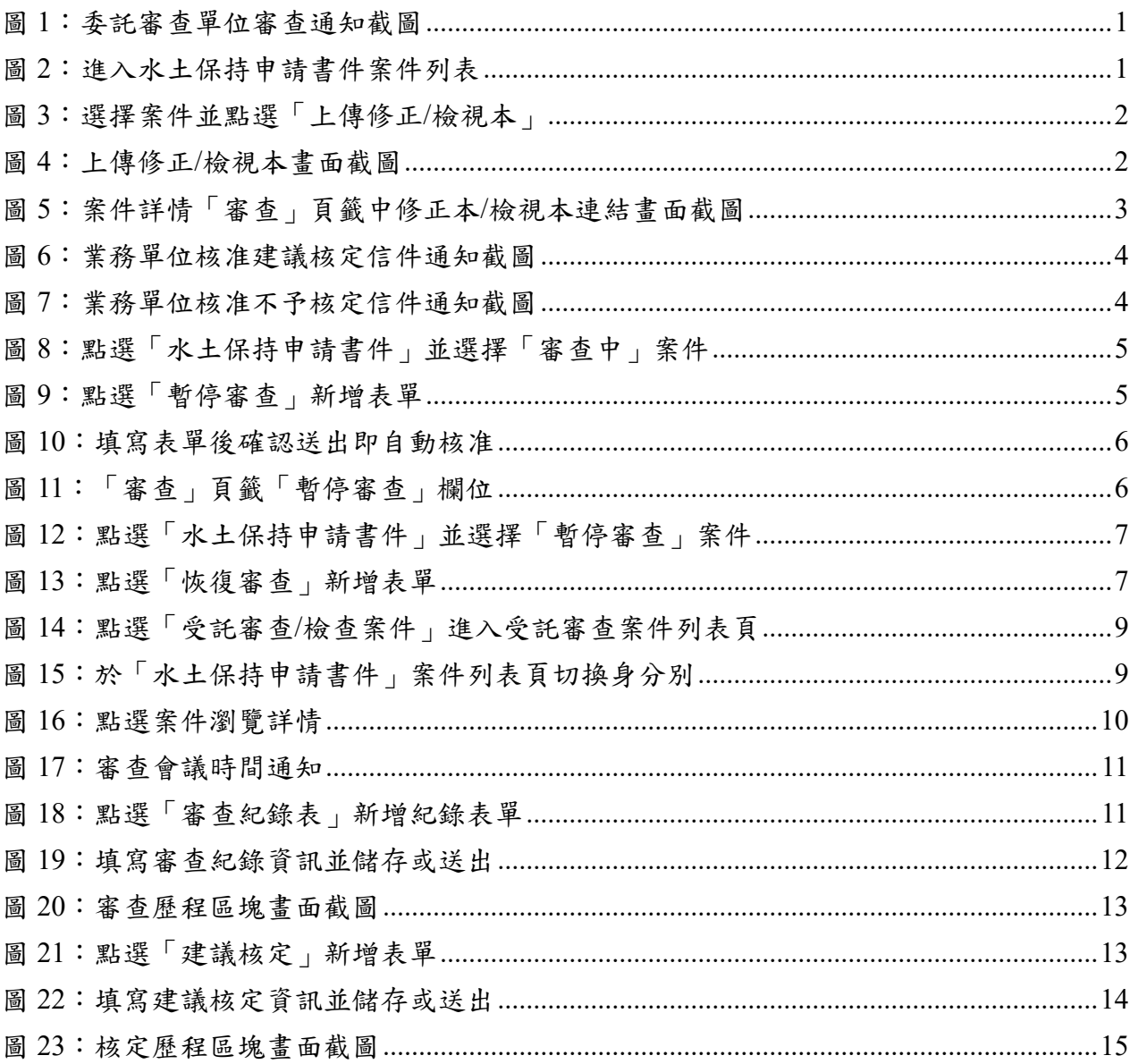

# 第壹章 案件審查至核定階段系統操作說明

若案件經受理查核核准,俟繳納審查費後,則自動進行委外作業流程,並 將狀態改為「審查中」,通知義務人、承辦技師與審查單位。系統提供對應之 權限予技師及審查委員,以供技師進行修正本及檢視本上傳,並供審查召集人 及審查委員進行案件資訊瀏覽、審查紀錄填登及建議是否核定等功能。

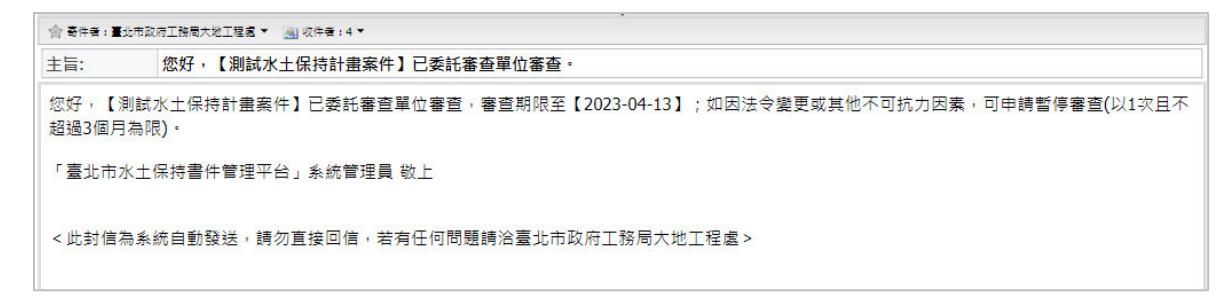

圖 1:委託審查單位審查通知截圖

### 第一節技師上傳修正本**/**檢視本

承辦案件於「審查中」狀態,於審查單位建立審查紀錄後,系統即提供 當次之修正本或檢視本上傳。審查單位所提出之修改意見,承辦技師於修正 宗成後,應於系統提送修正本做為修正完成之依據。若審查單位之審查紀錄 無修改意見,則於系統中提送檢視本,以利後續審查單位進行建議核定程序。

一、於主選單點選「水土保持申請書件」,進到承辦之案件列表選擇欲上傳 修正本或檢視本之案件。

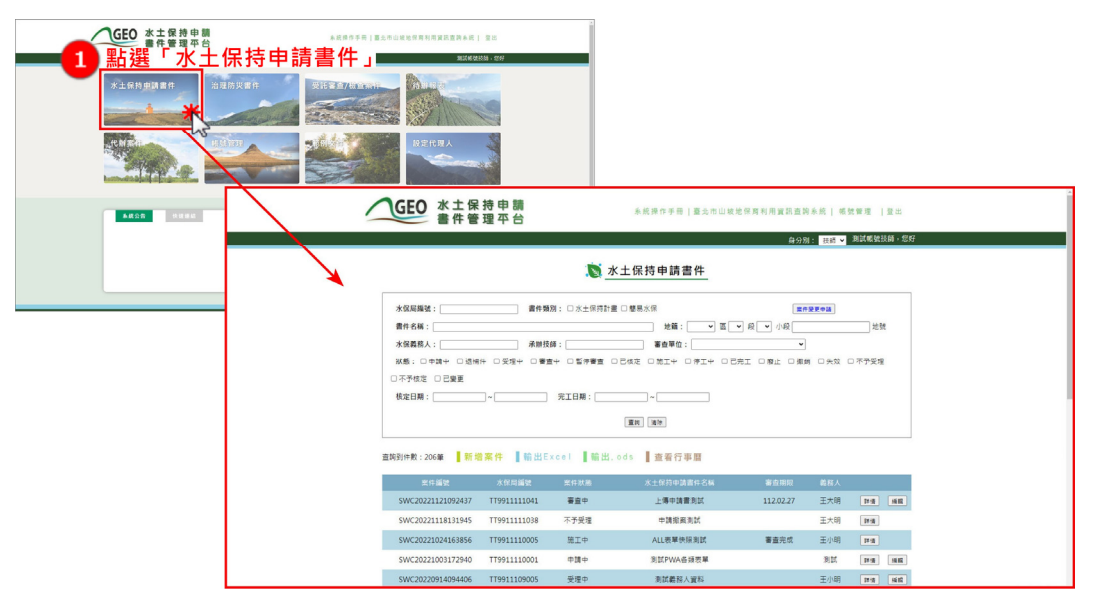

圖 2:進入水土保持申請書件案件列表

二、審查單位所提出之修改意見,承辦技師於修正完成後,應於系統提送修 正本做為修正完成之依據。若審查單位之審查紀錄無修改意見,則於系 統中提送檢視本,以利後續審查單位進行建議核定程序。

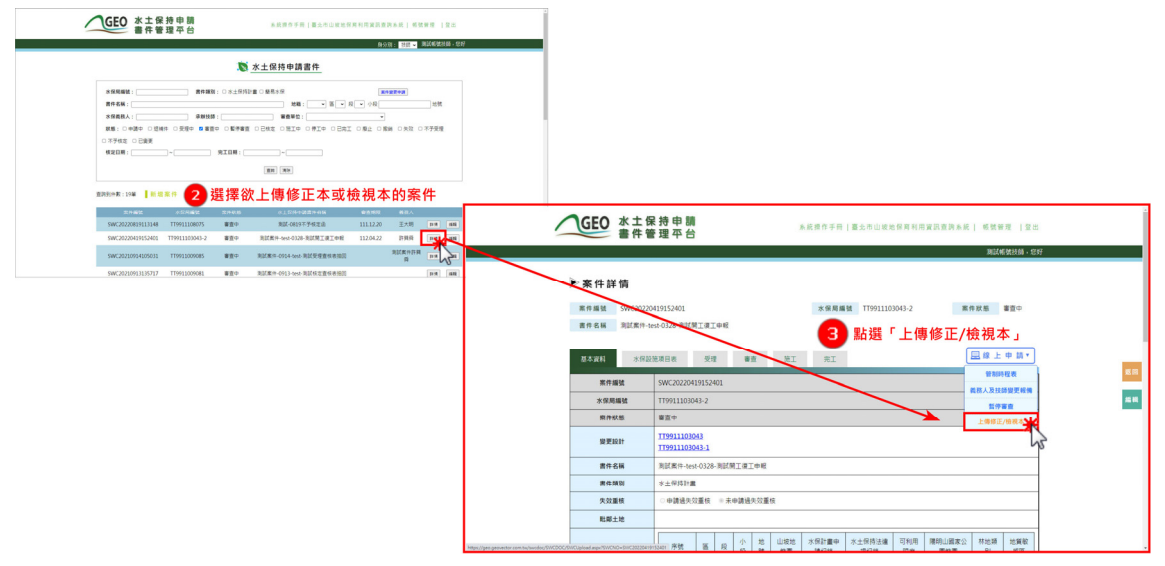

圖 3:選擇案件並點選「上傳修正/檢視本」

三、上傳修正本或檢視本後,請確認「請技師加強檢視事項」皆已完成後, 勾選「已完成以上事項確認」後按下「儲存」,修正本/檢視本將同步顯 示於案件詳情「審查」頁籤中提供查閱。

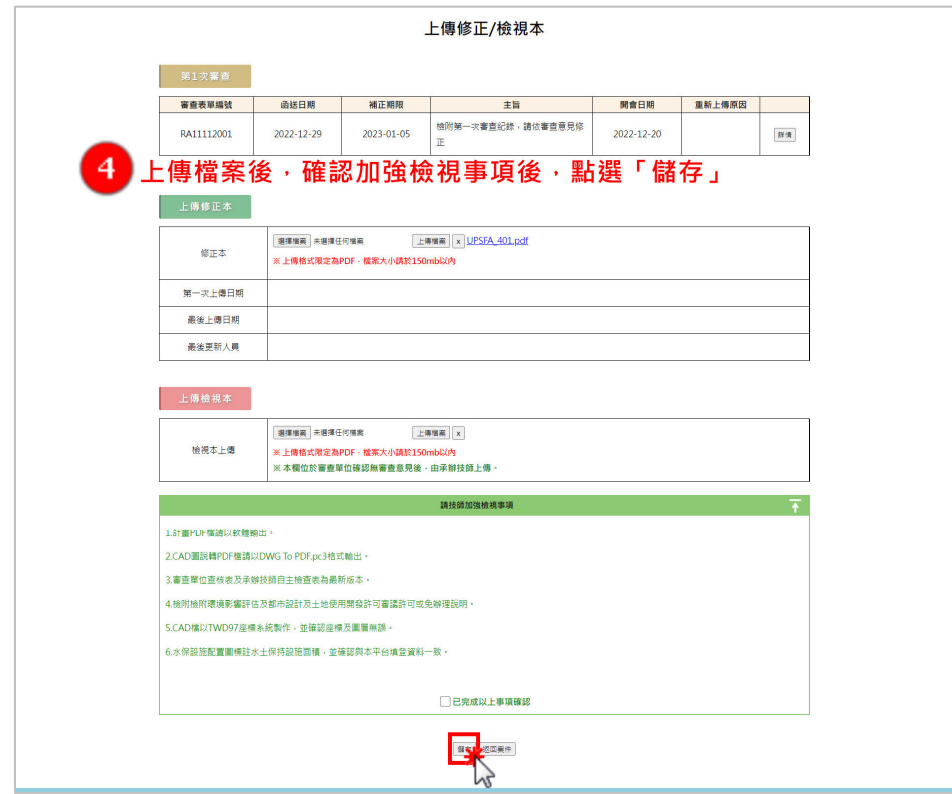

圖 4:上傳修正/檢視本畫面截圖

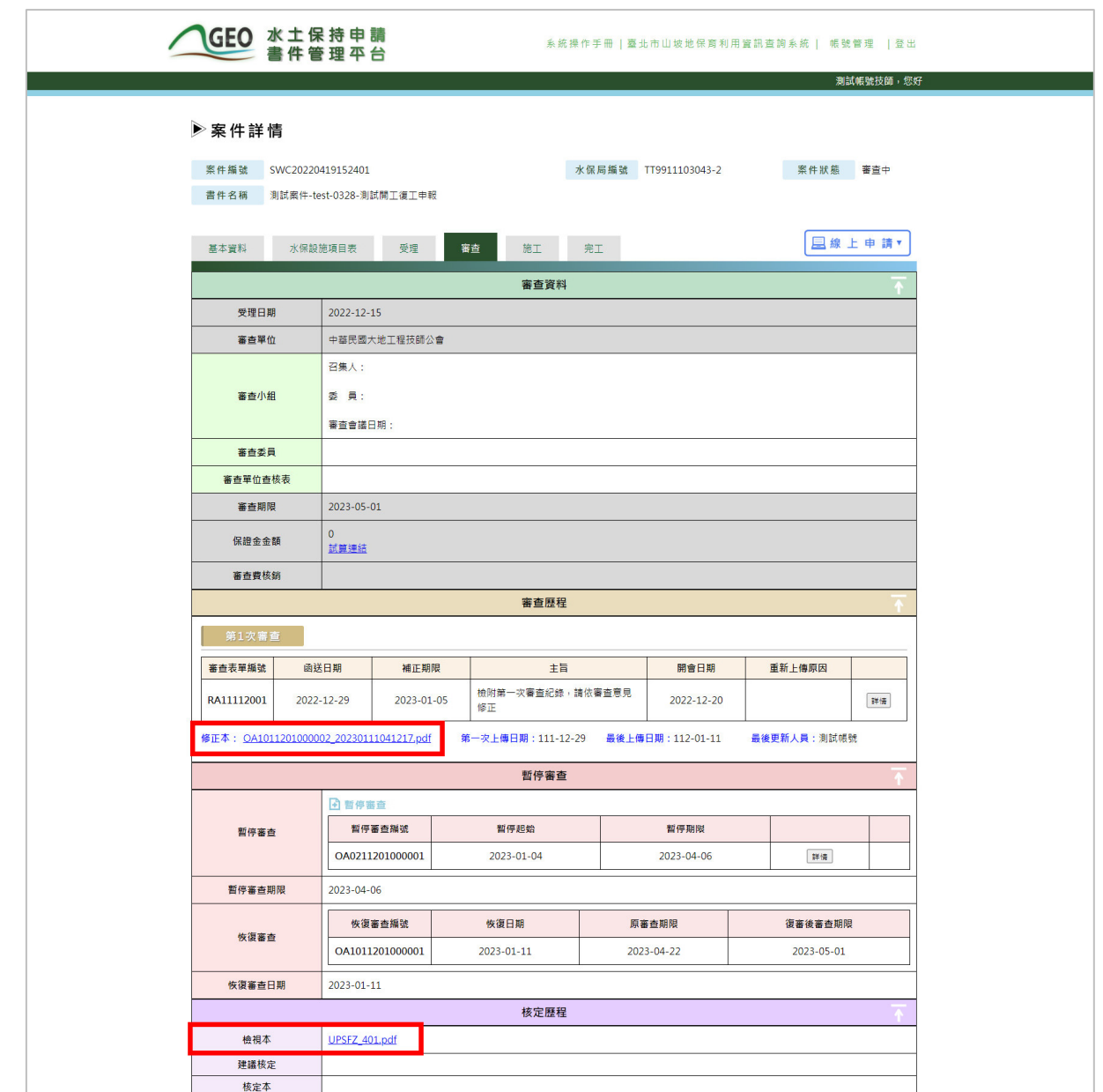

圖 5:案件詳情「審查」頁籤中修正本/檢視本連結畫面截圖

四、待技師上傳檢視本後,審查單位即會針對檢視本提出建議核定或不予核 定供業務單位進行案件核定查核。經業務單位查核後,若建議核定結果 為准,案件狀態即變更為「已核定」,並需於開工期限內進行案件開工 申請。若檢查單位建議不予核定,經業務單位查核准核後,案件狀態將 變更為「不予核定」,表示該計畫案件被駁回,案件須重新申請。

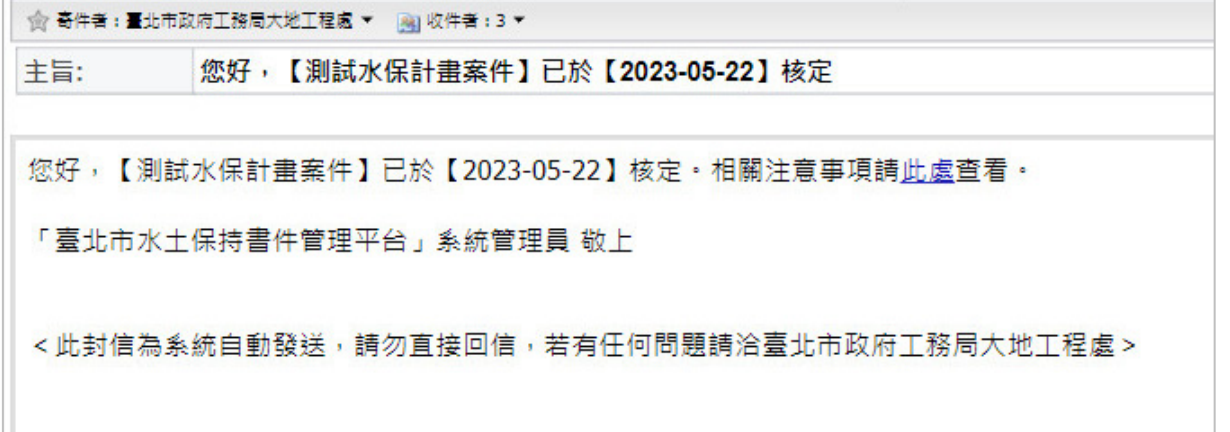

#### 圖 6:業務單位核准建議核定信件通知截圖

**俞 寄件者:臺北市政府工務局大地工程處 ▼ 四 收件者:3 ▼ 四 四 四 四 四 四 四 四 四 四** 主旨: 您好 · 【測試案件0719-test測試失效重核】不予核定

您好,【測試案件0719-test測試失效重核】因下列因素不予核定,請查照: 【測試不予核定】

「臺北市水土保持書件管理平台」系統管理員 敬上

<此封信為系統自動發送,請勿直接回信,若有任何問題請洽臺北市政府工務局大地工程處>

#### 圖 7:業務單位核准不予核定信件通知截圖

### 第二節線上申請暫停審查

承辦技師於案件狀態為「審查中」時,若審查中案件有必要因素需辦理 暫停者,可於系統線上申請暫停審查,暫停期限為 3 個月。

一、於主選單點選「水土保持申請書件」,進到承辦之案件列表選擇欲申請 暫停審查之案件。

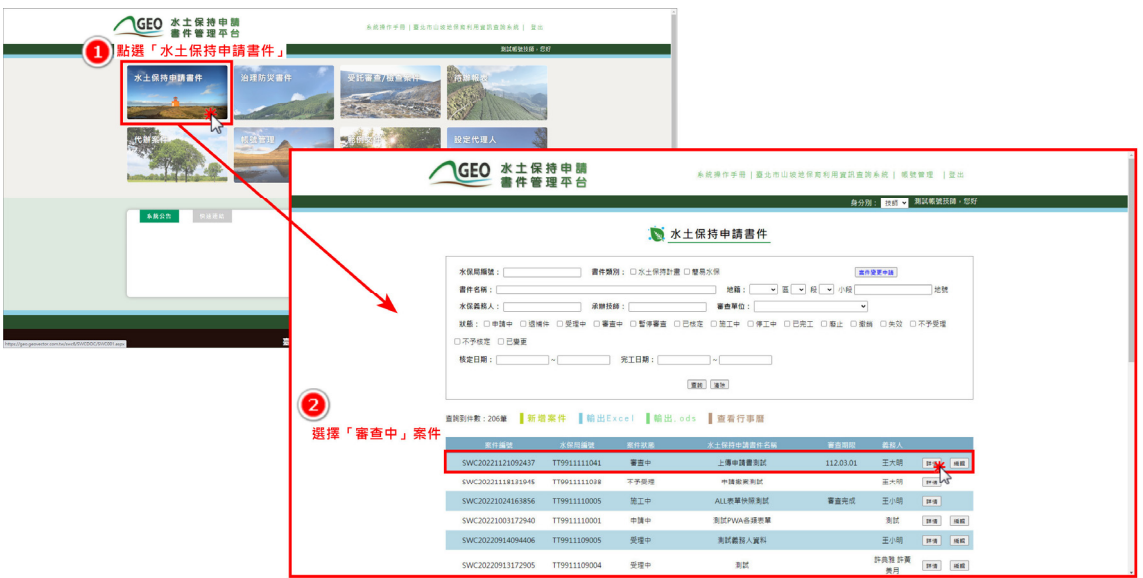

圖 8:點選「水土保持申請書件」並選擇「審查中」案件

二、於案件詳情線上申請功能選單中,點選「暫停審查」新增表單,並於填 寫暫停審查理由後確認送出。

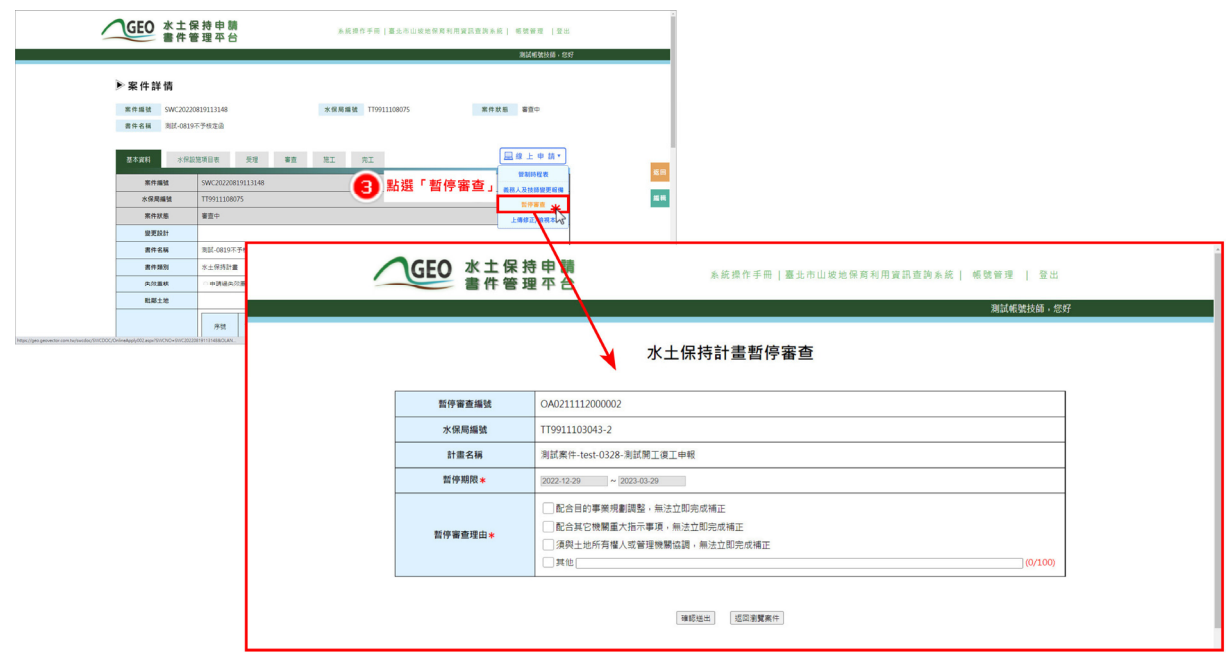

#### 圖 9:點選「暫停審查」新增表單

三、表單送出後,由系統自動審核通過,並將「暫停日期」與「暫停期限」 記錄於案件詳情,並更改案件狀態為「暫停審查」,發信通知審查單位 及業務機關人員。暫停審查紀錄亦同步於案件詳情之「審查」頁籤中留 存,以供瀏覽參閱。

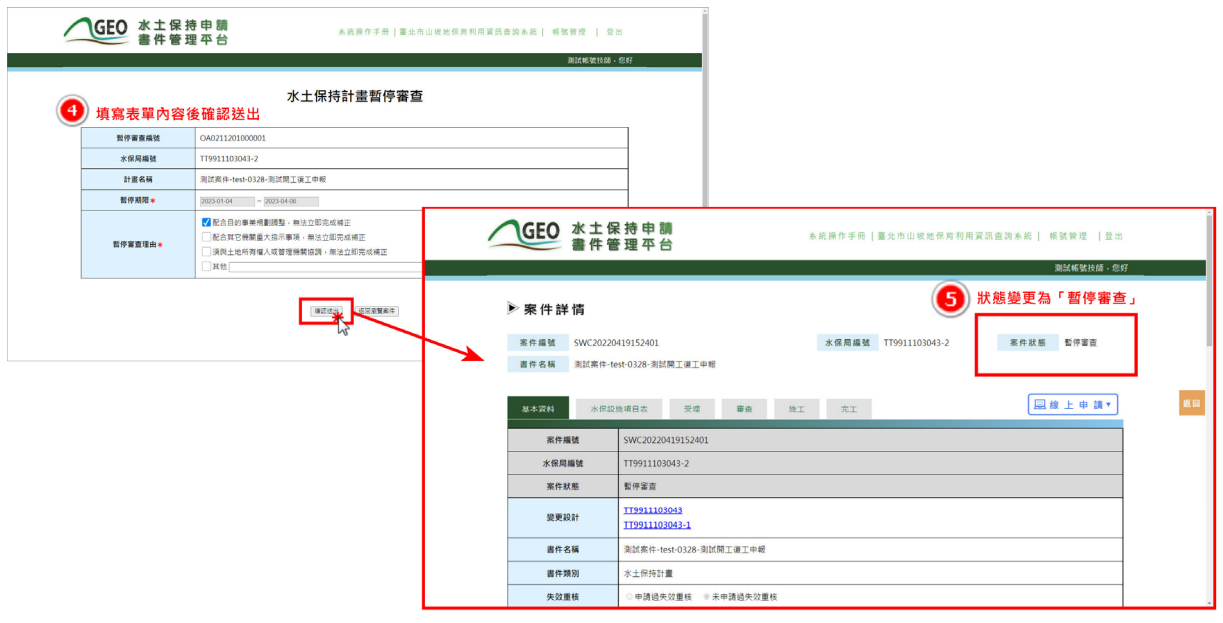

圖 10:填寫表單後確認送出即自動核准

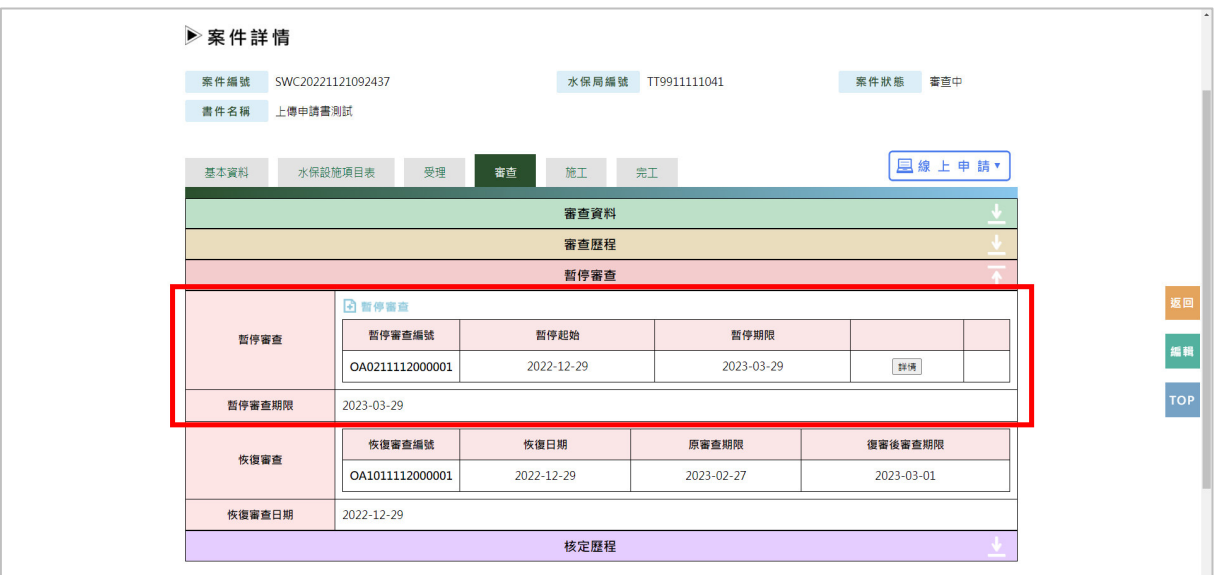

圖 11:「審查」頁籤「暫停審查」欄位

四、若於暫停期限前未申請恢復審查,系統將會於暫停期限到期後,自動將 案件狀態改回「審查中」,並接續計算審查天數。

### 第三節線上申請恢復審查

承辦技師於案件狀態為「暫停審查」且尚未達暫停審查期限時,若案件 欲開始繼續審查程序者,可於系統線上申請恢復審查。

一、於主選單點選「水土保持申請書件」,進到承辦之案件列表選擇欲申請 恢復審查之案件。

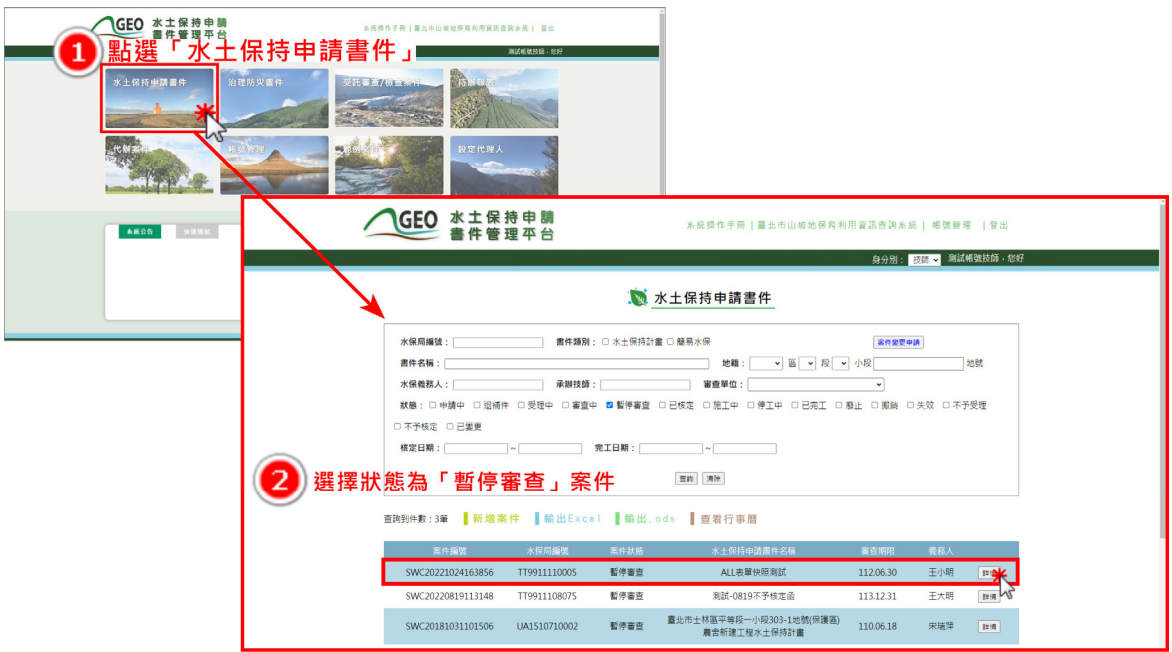

圖 12:點選「水土保持申請書件」並選擇「暫停審查」案件

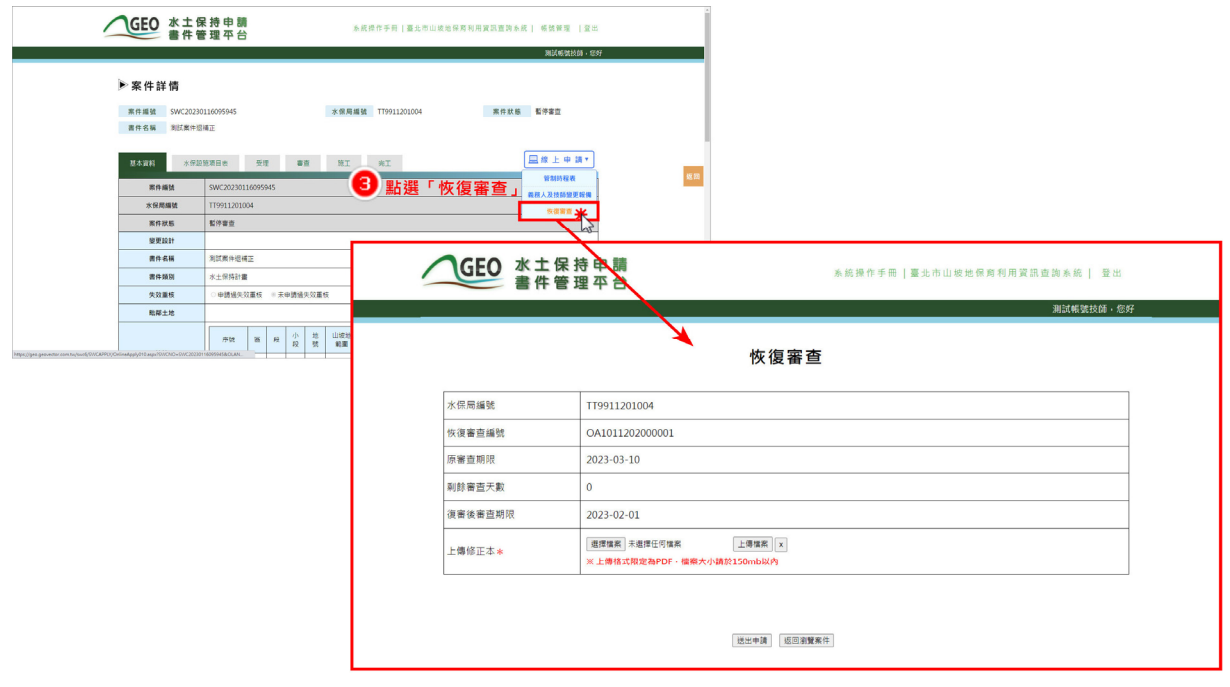

#### 圖 13:點選「恢復審查」新增表單

二、恢復審查表單中自動帶入「原審查期限」、「剩餘審查天數」及「複審 後審查期限」,技師上傳修正本並送出申請後,將立即恢復審查程序, 並發信通知審查單位及業務機關人員。恢復審查紀錄亦同步於案件詳情 之「審查」頁籤中留存,以供瀏覽參閱。

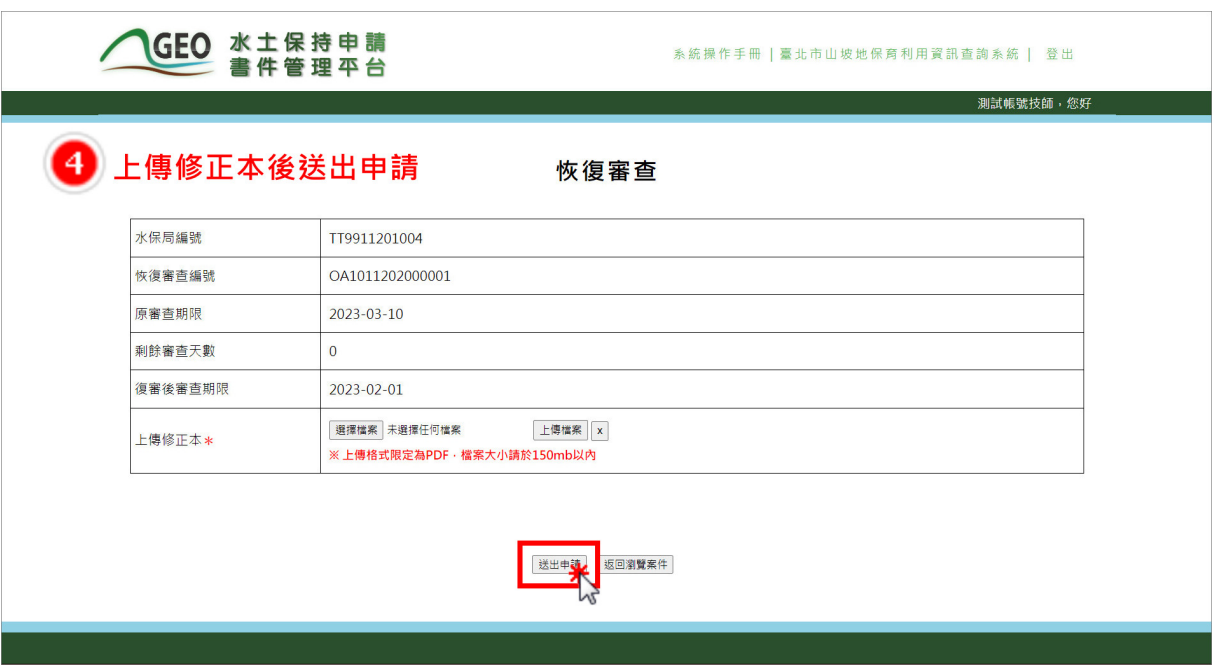

圖 21:填寫表單後送出申請即自動核准

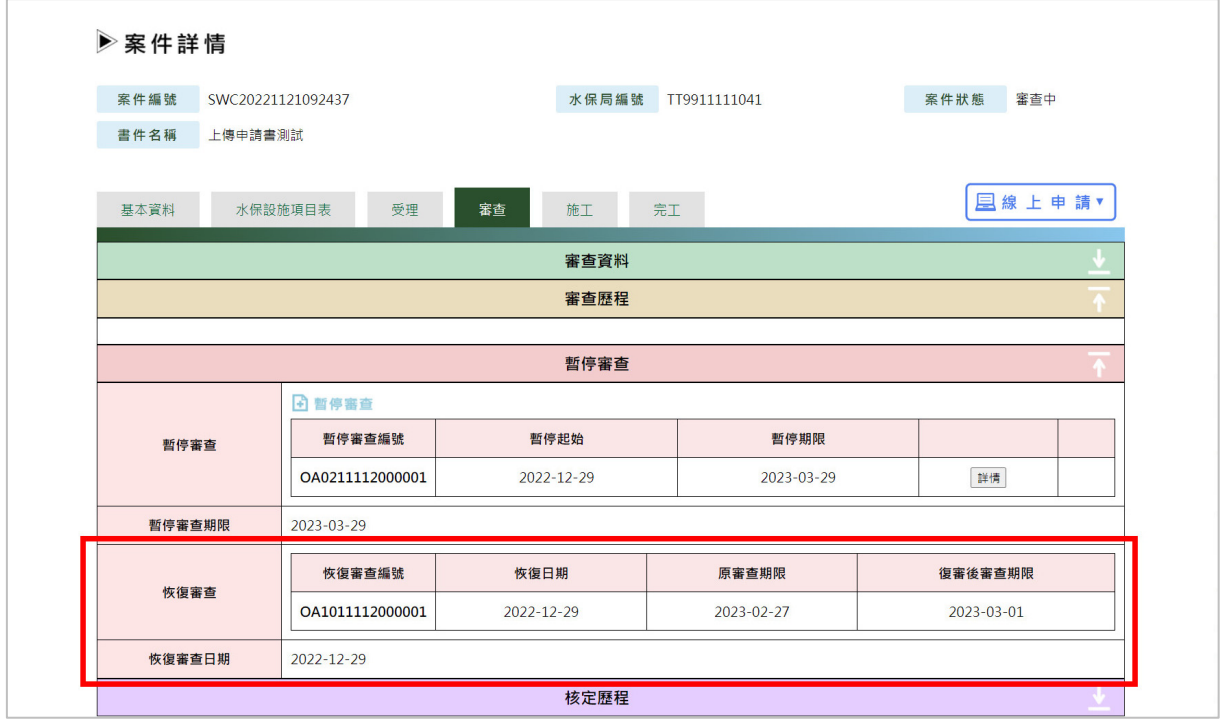

圖 21:恢復審查表單於「審查」頁籤中顯示畫面截圖

### 第四節審查召集人、審查委員子帳號

審查召集人及審查委員可透過個人的技師帳號,進行委辦審查案件的查 閱,同時各案召集人及委員擁有的該案編輯權限,並提供審查紀錄表及建議 核定表的填登送出等功能。

#### 壹、 受託審查案件資訊瀏覽

一、於主選單點選「受託審查/檢查案件」,即提供登入者為審查召集人或審 查委員之受託審查案件查閱。

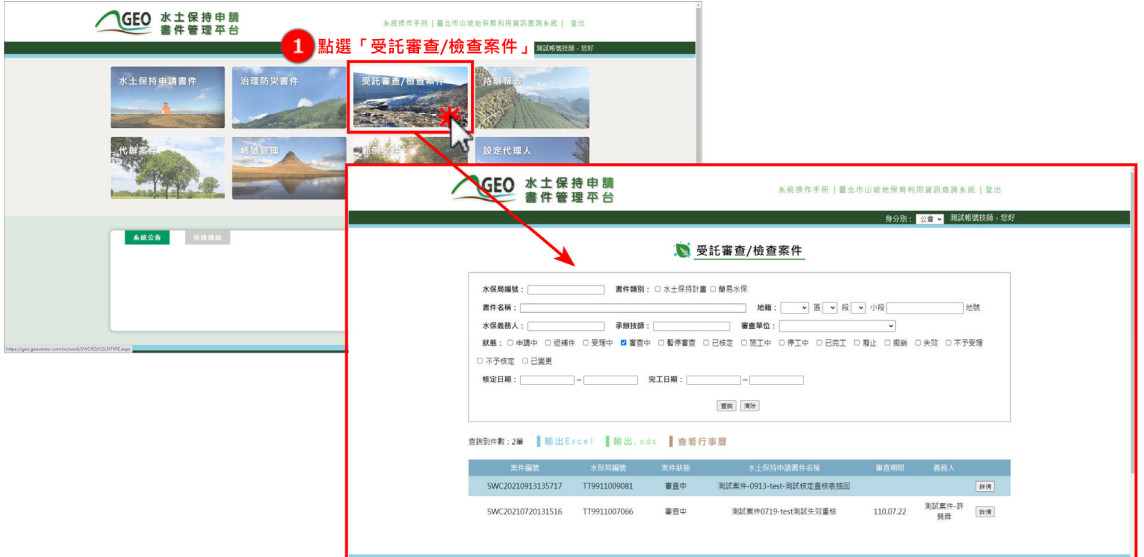

圖 14:點選「受託審查/檢查案件」進入受託審查案件列表頁

或於水土保持申請書件列表頁面,點選頁面右上方「身分別」下拉選 單,點選「公會」切換成委員身分,即可看見委託審查/檢查案件列表。

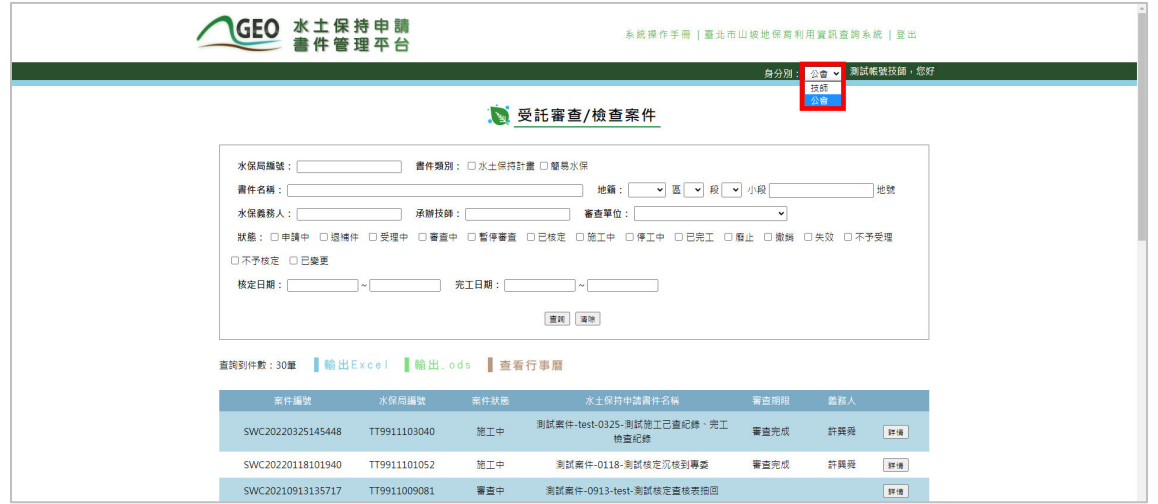

圖 15:於「水土保持申請書件」案件列表頁切換身分別

二、點選欲查閱之審查案件瀏覽案件詳情。

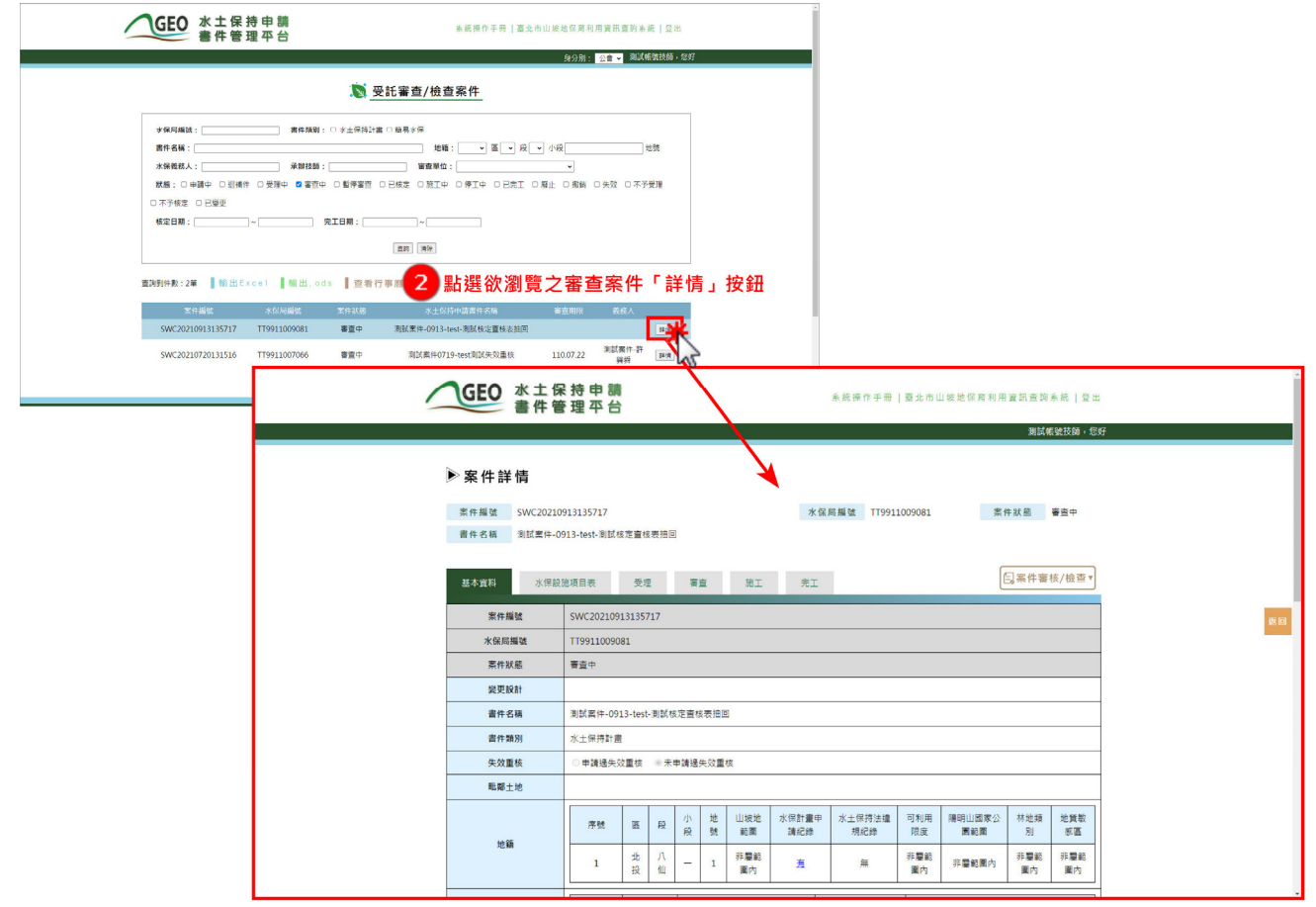

圖 16:點選案件瀏覽詳情

### 貳、新增「審查紀錄表」

若身分為該案件審查召集人及審查委員,於審查單位新增審查會議時間 時,即收到通知,並擁有可新增委託審查案件「審查紀錄表」之權限。

俞 寄件者: 臺北市政府工務局大地工程處▼ 图收件者: 2▼ 提醒您 · 【審查單位】已訂於 2023-05-16 10:00 ~ 2023-05-16 11:00 舉辦【臺北市 主旨: 水土保持計畫(第一次變更設計)】審查會議。 提醒您,【審查單位】已訂於 2023-05-16 10:00 ~ 2023-05-16 11:00 舉辦【臺北市水土 保持計畫(第一次變更設計)】審查會議。

- 圖 17:審查會議時間通知
- 一、進入委託審查案件詳情後,於功能按鈕點選「審查紀錄表」即可新增審 查紀錄表。

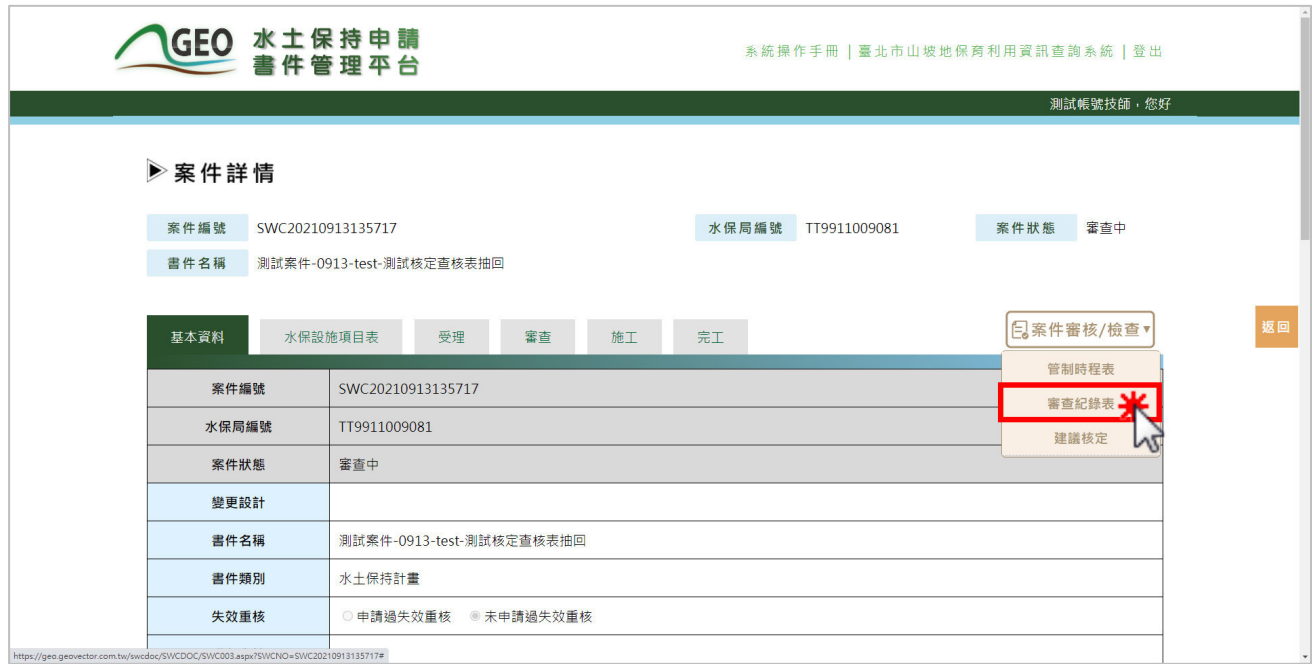

圖 18:點選「審查紀錄表」新增紀錄表單

二、填寫審查紀錄表時,需填寫補正期限、主旨、會議時間、審查意見等資 料,以及查核表與現場照片等文件上傳,並可於填寫完畢後,選擇「確 認送出」或「暫時儲存」。若審查紀錄表確認送出後,即視同為正式掛 文,不可再進行修改。

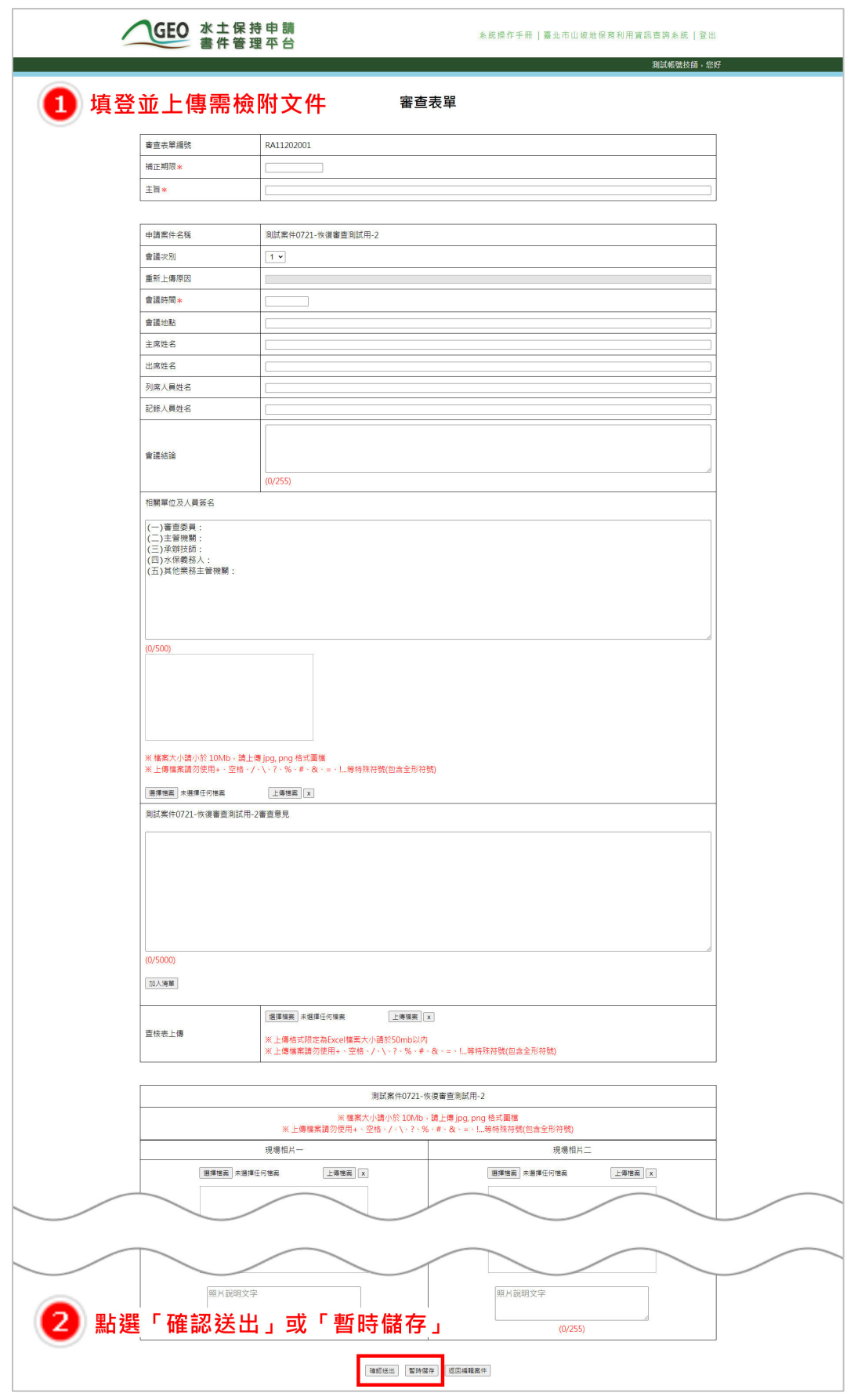

### 圖 19:填寫審查紀錄資訊並儲存或送出

三、暫時儲存或確認送出之審查表單將顯示於「審查」頁籤的審查歷程區塊 中,以供後續瀏覽及編修。

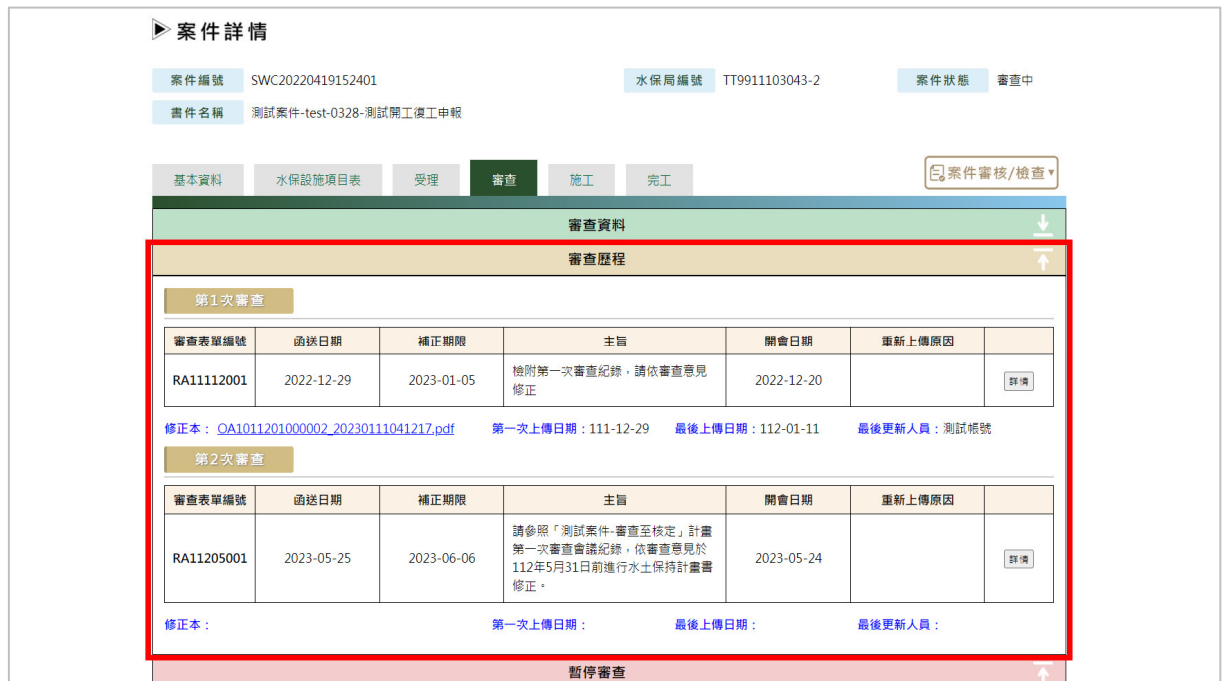

圖 20:審查歷程區塊畫面截圖

### 參、 新增「建議核定」

若身分為該案件審查召集人及審查委員,可新增「建議核定」。

一、進入委託審查案件詳情後,於功能按鈕點選「建議核定」即可新增建議 核定表單。

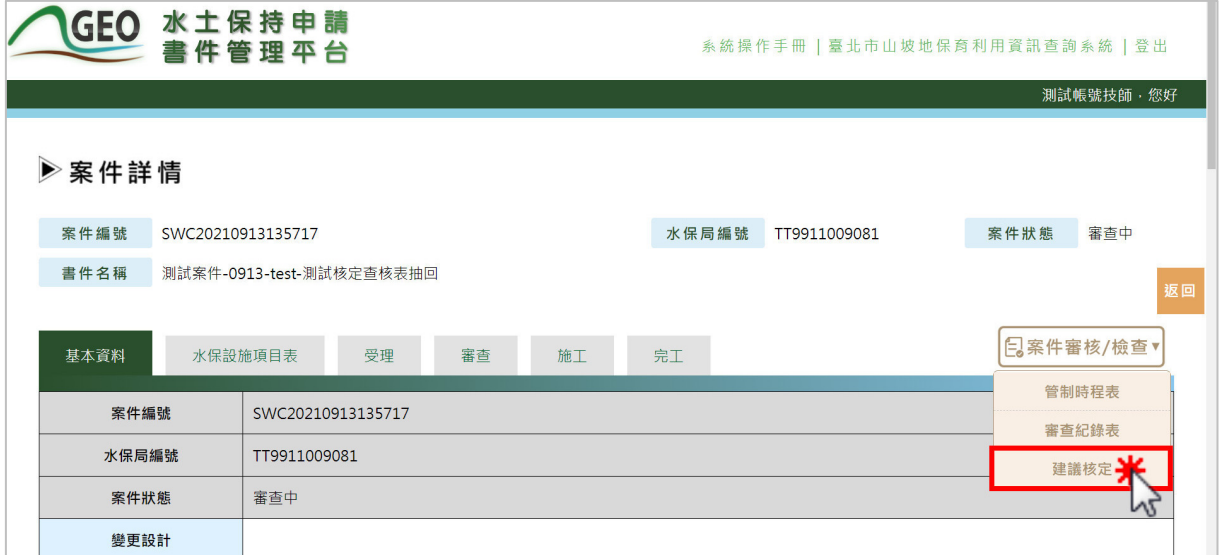

#### 圖 21:點選「建議核定」新增表單

二、填寫建議核定時,需上傳核定本、水土保持設施配置圖、臨時性防災設 施配置圖、審查單位查核表等文件,並圈選建議「核定」或「不予核 定」;若建議不予核定,則無需上傳「核定本」、「水土保持設施配置 圖」及「臨時性防災設施配置圖」。填寫完畢後,選擇「確認送出」或 「暫時儲存」。若建議核定確認送出後,即視同為正式掛文,不可再進 行修改。

<mark>系統操作手冊|臺北市山坡地保育利用資訊查詢系統| 登出</mark>

# GEO 水土保持申請

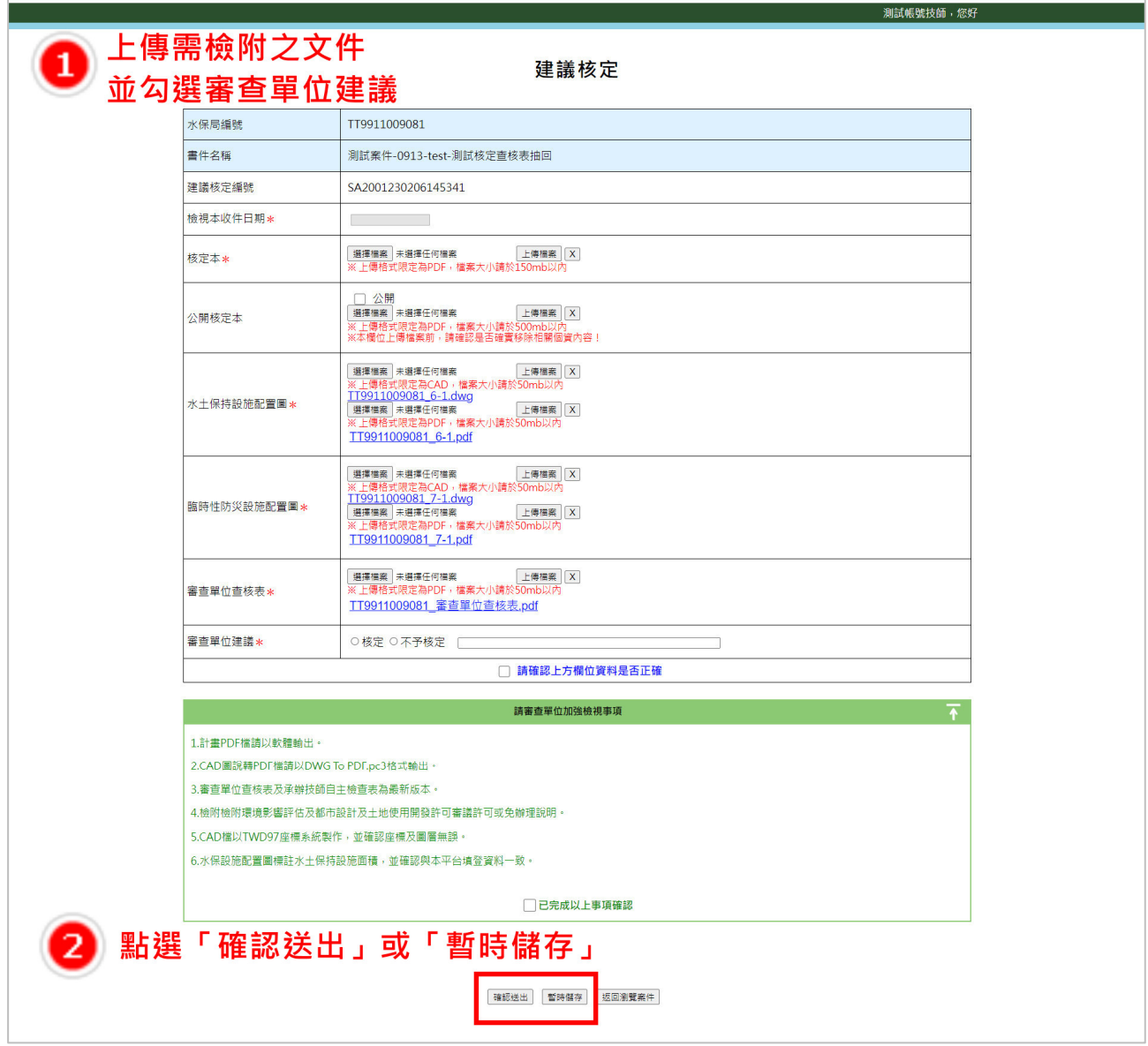

圖 22:填寫建議核定資訊並儲存或送出

### 三、建議核定表單暫時儲存或確認送出後,將顯示於審查頁籤之核定歷程區 塊,以供後續編修及瀏覽。

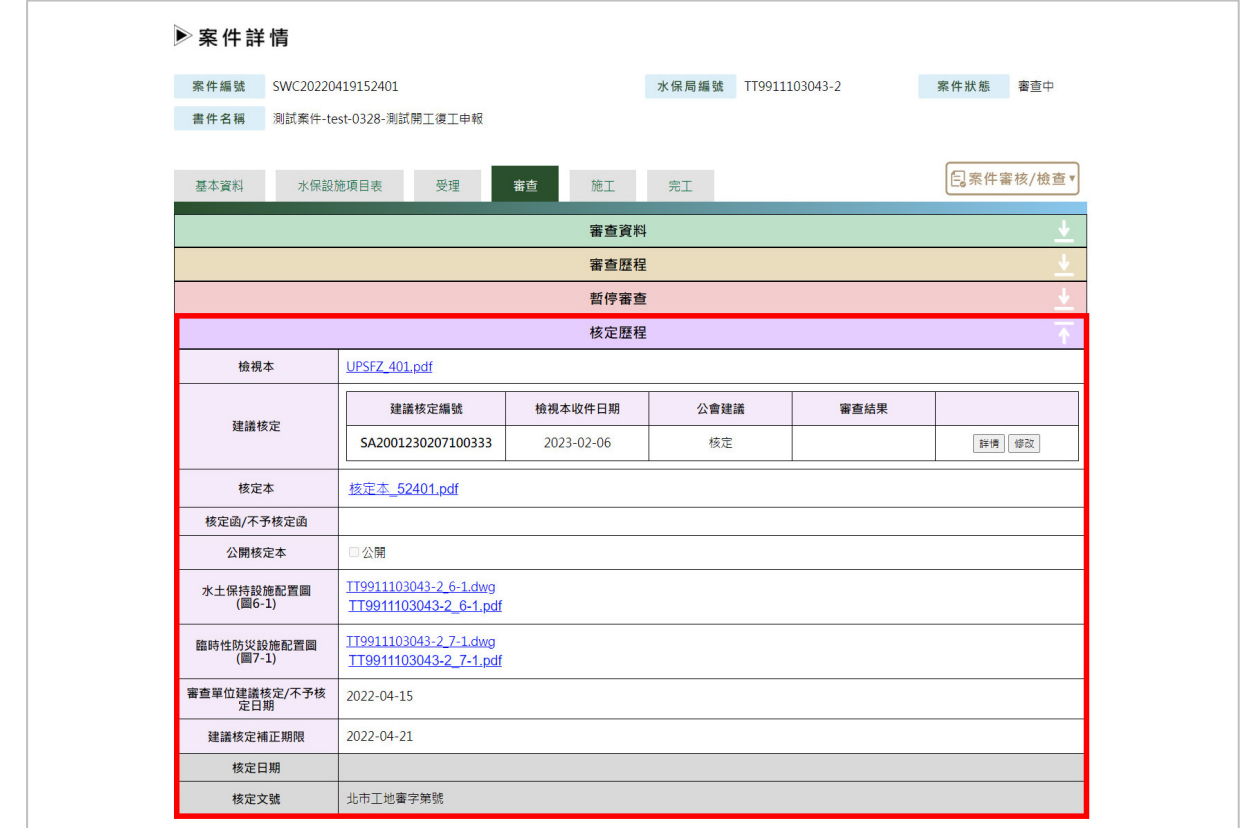

圖 23:核定歷程區塊畫面截圖